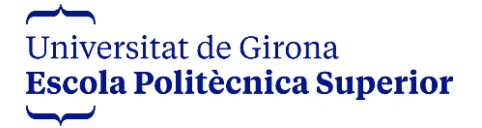

## **TFGM PERFIL ESTUDIANT**

**Índex** 

[Fer una proposta de tema de TF](#page-1-0)

[Proposta acceptada/denegada pel tutor o per la tutora](#page-3-0)

[Proposta acceptada/denegada per la Comissió](#page-4-0)

[Validació del TF \(autorització per a la defensa\)](#page-11-0)

[Constitució i assignació de tribunals](#page-13-0)

[Avaluació](#page-14-0)

### **PERFIL ESTUDIANT**

#### <span id="page-1-0"></span>**Fer una proposta de tema de TF**

Per fer una proposta de tema, els i les estudiants s'han d'identificar clicant a la casella Estudiants i entrant el codi UdG més la contrasenya habitual.

La pantalla que es veu és:

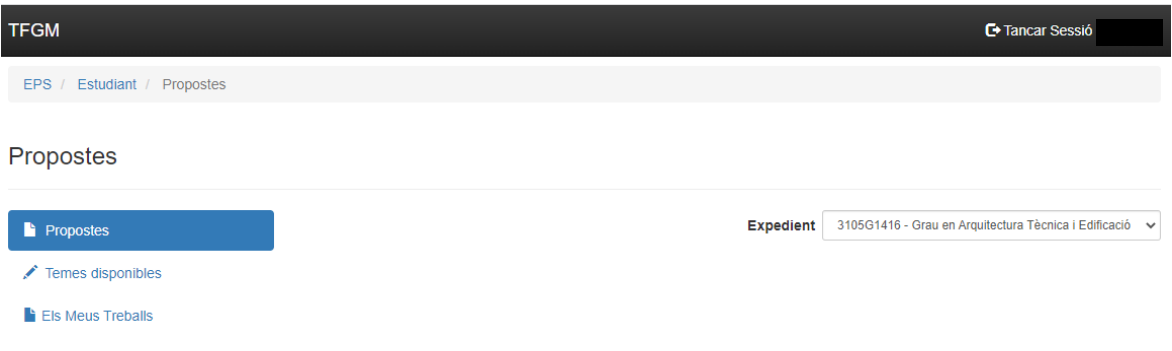

En cas d'haver estat o d'estar matriculat a més d'un estudi, cal seleccionar aquell en el qual es vol crear la proposta de tema de TF:

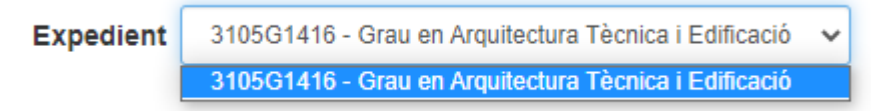

#### **Compte!**

Els estudiants matriculats a una Doble Titulació que permeti fer un únic treball per superar els dos estudis i aquesta sigui l'opció que volen dur a terme, han d'escollir l'estudi de la Doble:

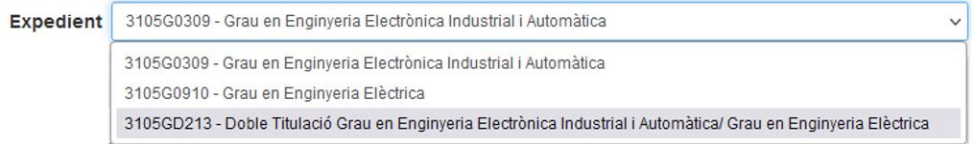

Si no permet fer un únic treball o si la seva tria és fer-ne dos, un per a cada estudi, caldrà que escullin el que correspongui:

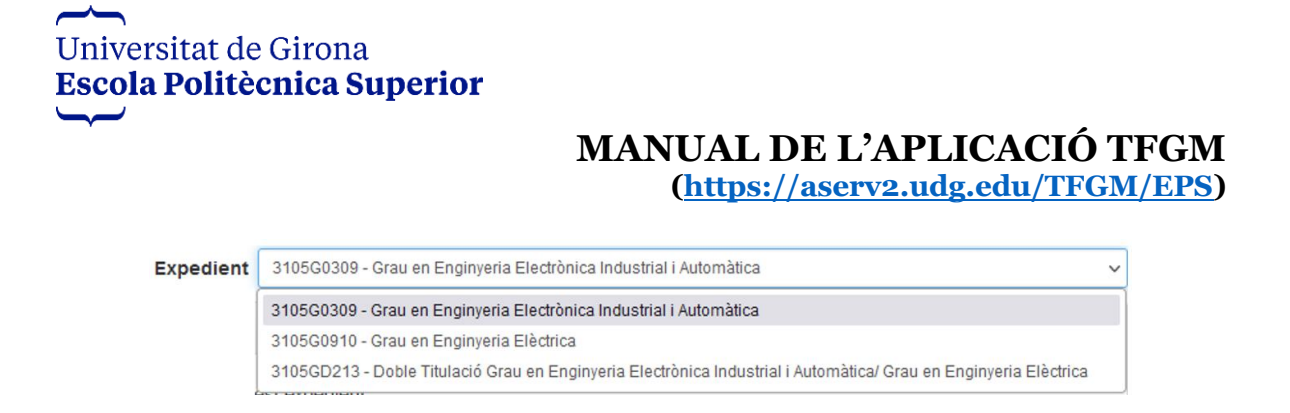

### Apareix la convocatòria més propera creada i es clica a "Fer proposta" per crear-ne una.

Propostes

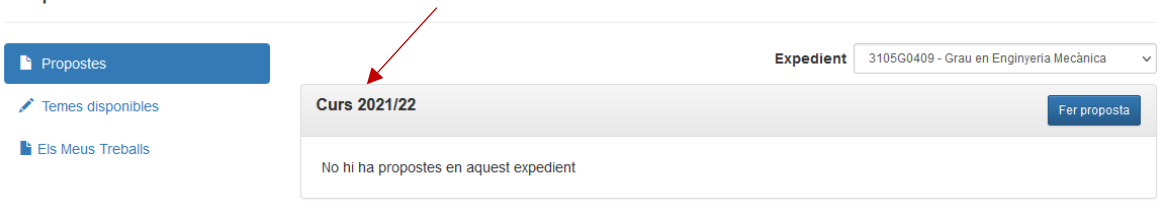

Caldrà entrar el títol, la descripció (**només text, no es poden adjuntar documents ni imatges**), la convocatòria, el tutor o la tutora (és convenient haverhi contactat abans de fer la proposta), l'empresa (en cas que n'hi hagi), si és confidencial o no i si es fa en col·laboració amb una empresa.

En cas de ser confidencial s'ha omplir el quadre de text justificatiu d'aquesta confidencialitat. **Només es pot introduir text** i hi ha una limitació de 1000 caràcters.

En cas que el treball es faci **en col·laboració amb una empresa o institució** cal omplir la part de la proposta destinada a l'efecte:

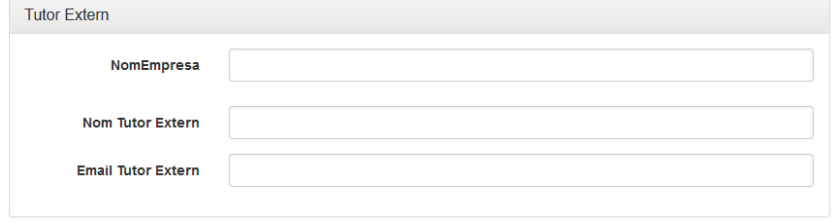

Després cal desar clicant a "Guardar" i queda registrat.

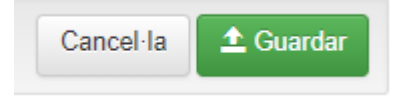

També es pot fer a partir del llistat de temes disponibles per l'estudi de grau o de màster de què es tracti que hagin proposat diferents professors, si és que n'han formulat.

En el cas de la imatge que hi ha a continuació només consta una proposta en "Temes disponibles" però n'hi pot haver més d'un o no haver-n'hi cap:

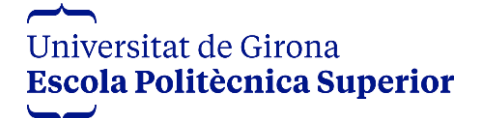

Temes disponibles

## **MANUAL DE L'APLICACIÓ TFGM**

**[\(https://aserv2.udg.edu/TFGM/EPS\)](https://aserv2.udg.edu/TFGM/EPS)**

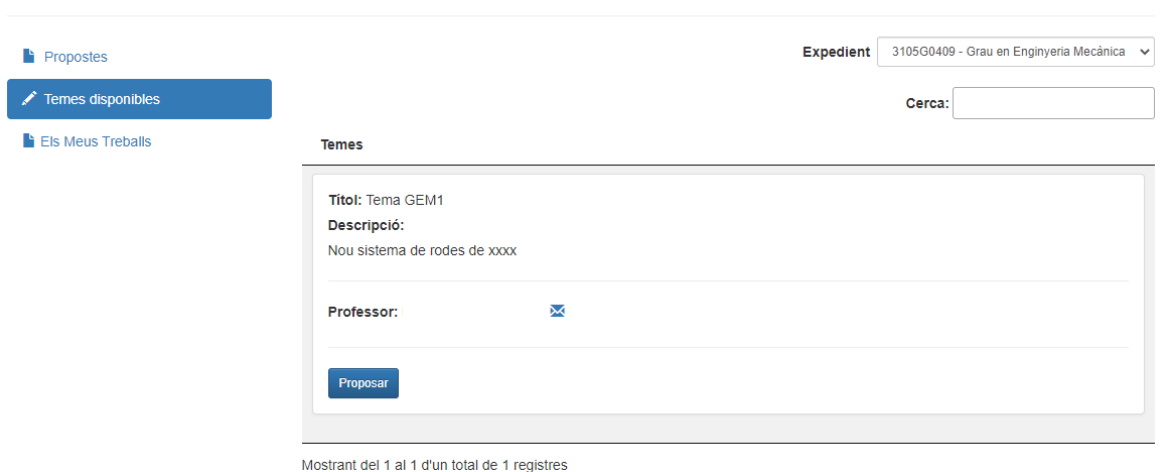

Es clica a Proposar i es pot modificar la informació que apareix preestablerta per tal d'adequar-la a la petició de l'estudiant. En alguns casos, el tema disponible pot contenir informació en relació amb el professor tutor intern o la professora tutora interna i/o el tutor o tutora extern relacionat amb una empresa determinada. S'ha de tenir en compte aquesta informació per acabar d'omplir la proposta i després cal desar clicant a "Guardar". En aquest moment quedarà registrat.

Registrada la proposta, aquesta passa a l'estat "Pendent tutor" i s'envia un correu electrònic automàtic a aquest per tal que l'aprovi.

#### <span id="page-3-0"></span>**Proposta acceptada/denegada pel tutor o per la tutora**

En el període que transcorre des del registre de la proposta de tema fins l'acceptació o rebuig del tutor o de la tutora, l'estudiant pot modificar la proposta o anul·lar-la. El tutor o la tutora pot resoldre:

Acceptació  $\rightarrow$  la proposta de tema passa a l'estat "Pendent Comissió".<br>Propostes

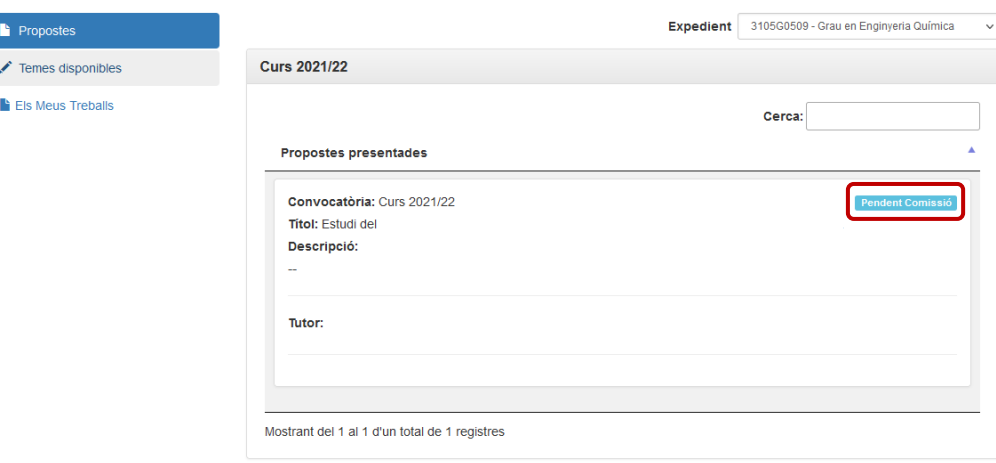

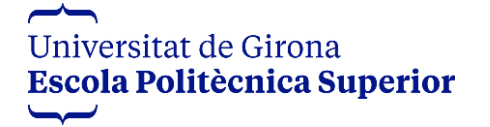

#### **MANUAL DE L'APLICACIÓ TFGM [\(https://aserv2.udg.edu/TFGM/EPS\)](https://aserv2.udg.edu/TFGM/EPS)**

- Rebuig → el tutor o la tutora escriu el motiu pel qual ha rebutjat la
- proposta i torna de nou a l'estudiant. Aquest o aquesta podrà optar per formalitzar-ne una de nova on esmeni els errors o mancances detectats o bé per reciclar la proposta denegada:

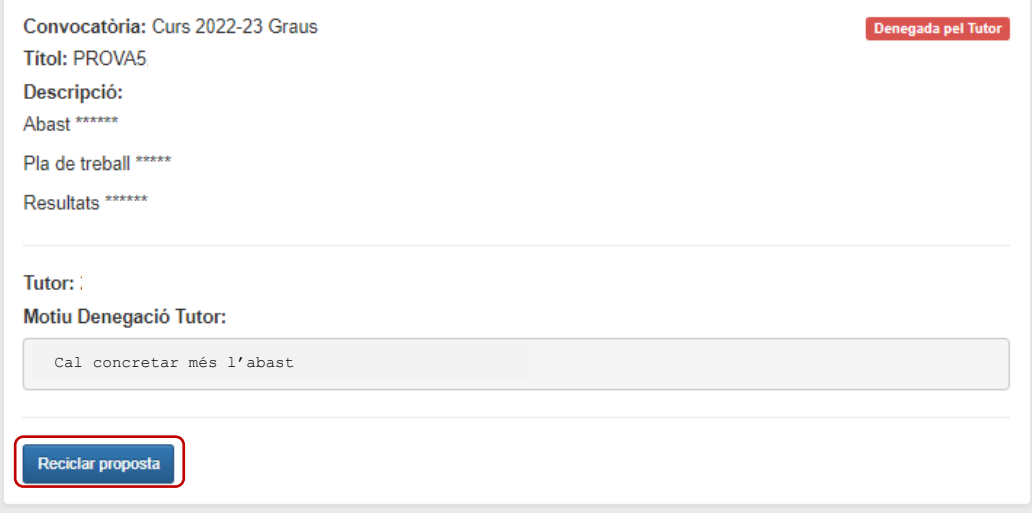

Si s'opta per reciclar la proposta denegada es generarà una còpia de la primera formulada i es podrà rectificar en tot allò que calgui. Finalitzada l'esmena caldrà desar-la prement sobre "Reciclar":

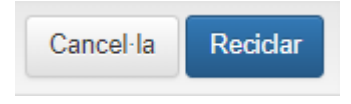

La proposta esmenada tornarà a aprovació del tutor o de la tutora.

#### <span id="page-4-0"></span>**Proposta acceptada/denegada per la Comissió**

Quan la proposta hagi estat aprovada per la Comissió, l'estudiant rebrà un correu electrònic automàtic que li notificarà. A partir de llavors podrà veure-la des de l'apartat de Propostes i també des de l'apartat d'Els meus treballs:

## **MANUAL DE L'APLICACIÓ TFGM**

**[\(https://aserv2.udg.edu/TFGM/EPS\)](https://aserv2.udg.edu/TFGM/EPS)**

Propostes

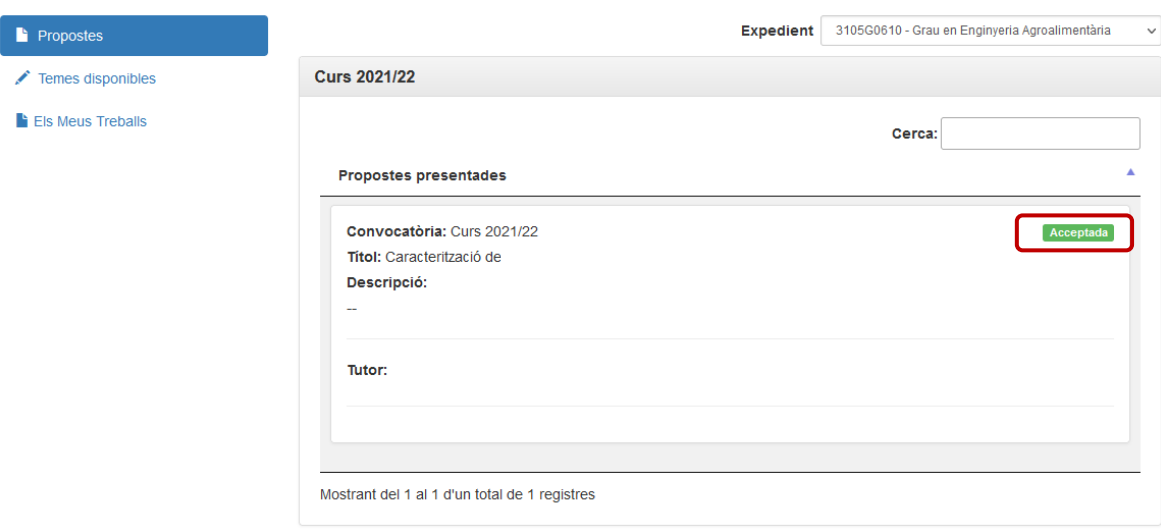

Si la Comissió denega la proposta, fent comentaris, l'estudiant podrà refer allò que la Comissió li hagi suggerit i tornar-la a trametre. La vista que tindrà l'estudiant serà:

Propostes

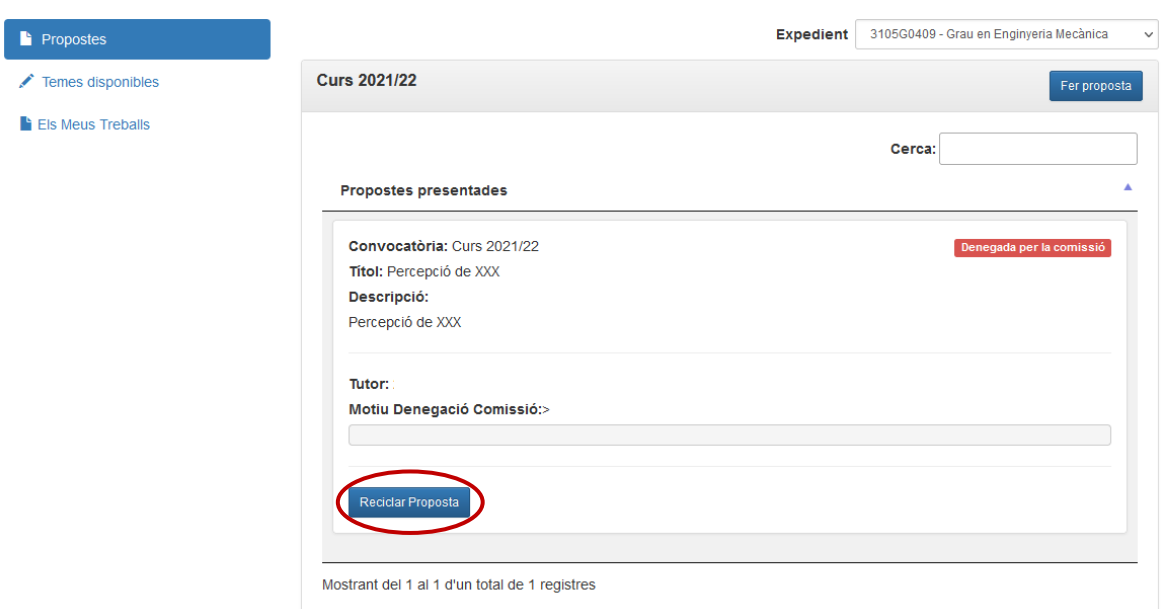

Prement a "Reciclar proposta" podrà rectificar allò que calgui i tornar-la a desar prement "Reciclar". El **termini per fer aquesta acció** estarà establert anualment al calendari publicat al punt 2 del web del [Treball final de grau / màster](https://www.udg.edu/ca/eps/informacio-academica/projecte-treball-final-de-grau-i-master) de l'EPS.

La vista que tindrà l'estudiant recollirà l'històric:

#### **MANUAL DE L'APLICACIÓ TFGM [\(https://aserv2.udg.edu/TFGM/EPS\)](https://aserv2.udg.edu/TFGM/EPS)**

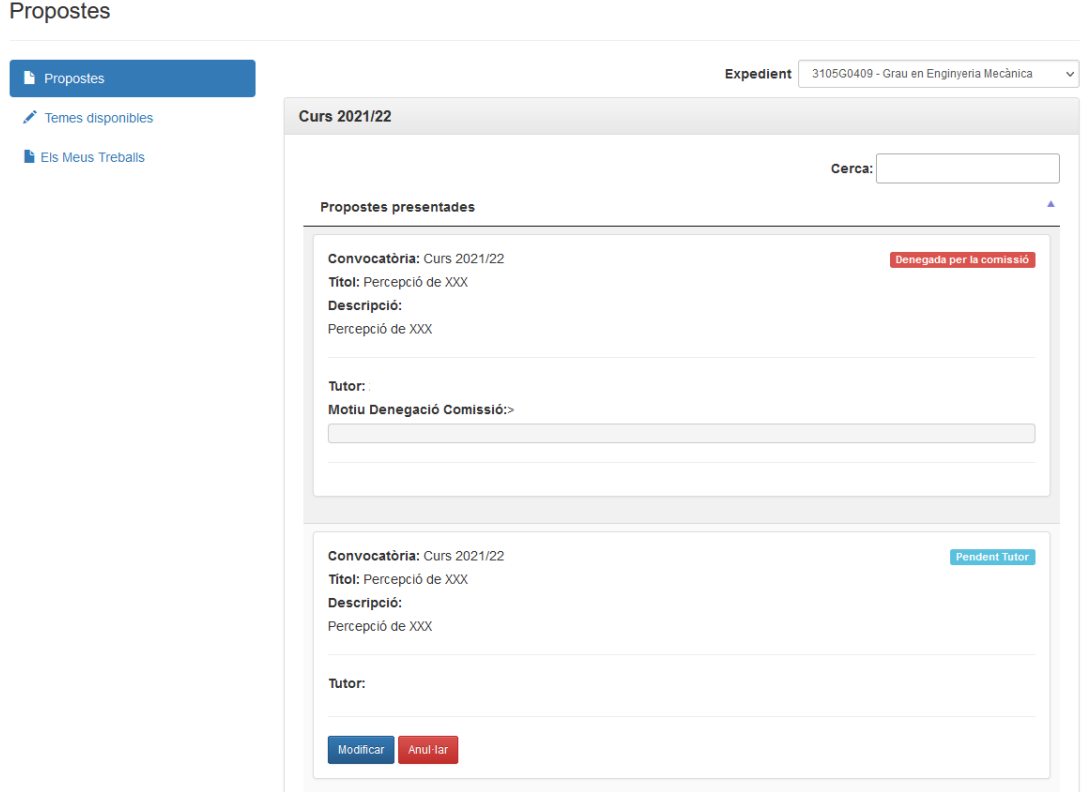

De totes les accions, l'estudiant en rep informació mitjançant correus electrònics automàtics.

Reciclada la proposta, aquesta torna a aprovació del tutor o de la tutora i tot seguit a aprovació de la Comissió. Fins que el tutor o la tutora no aprovi la proposta, l'estudiant podrà fer modificacions o fins i tot anul·lar-la. Una vegada aprovada l'estudiant ja no podrà fer cap acció, a l'espera de l'aprovació de la Comissió.

**Nota:** si l'estudiant té una proposta aprovada i és de l'any passat, tenint en compte que té una vigència de dos anys, el que ha de fer és reciclar-la (li associa convocatòria del curs actual) i passa directament a estat "Aprovat"(\*) .

(\*)això serà així si la primera proposta aprovada s'ha fet mitjançant l'aplicació. Si l'aprovació es va dur a terme amb anterioritat a l'entrada en vigor de l'aplicació, l'estudiant haurà d'entrar la proposta com si fos la primera vegada que la formula i la Comissió l'aprovarà arribada la data del calendari, tenint en compte aquesta vigència de dos anys.

Esgotat el termini de vigència d'una proposta, l'estudiant ha de formular-ne una de nova. Si vol seguir amb el mateix tema podrà sol·licitar-ho (formular la mateixa proposta) i serà la Comissió qui decidirà si s'aprova, amb vigència de dos anys més, o es denega.

Una vegada aprovat per la Comissió, l'estudiant rep un correu electrònic que li notifica. Llavors **ja pot començar a treballar(\*\*)** i podrà anar fent dipòsits des de

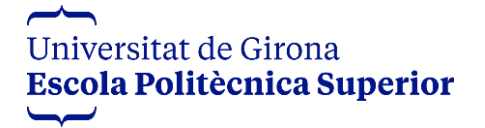

### **MANUAL DE L'APLICACIÓ TFGM [\(https://aserv2.udg.edu/TFGM/EPS\)](https://aserv2.udg.edu/TFGM/EPS)**

l'apartat "Els meus treballs" per tal que el tutor o la tutora faci el seguiment del treball, atès que l'estat del treball és "Autoritzat":

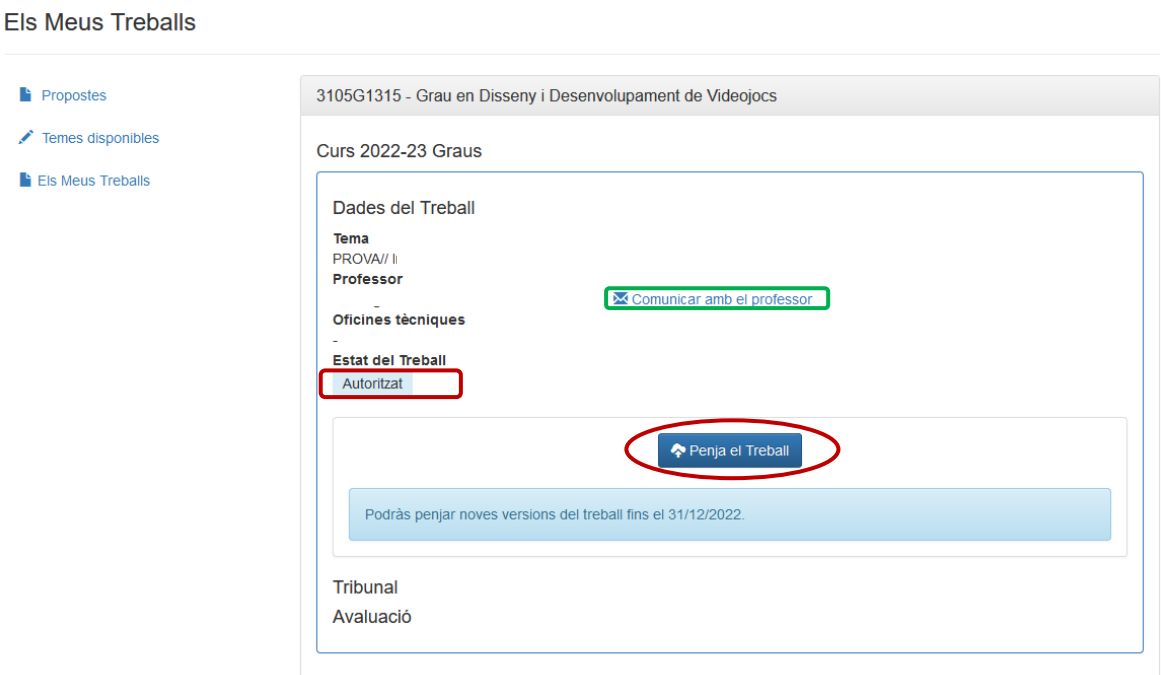

**(\*\*)** Cal recordar que, en cas de fer el TF en col·laboració amb una empresa o institució, haver-hi d'anar regularment i no tenir-hi un contracte laboral, **amb caràcter previ a l'inici del TF** cal formalitzar un conveni de col·laboració educativa de pràctiques extracurriculars. Per informació relativa al conveni cal contactar amb el tècnic de pràctiques mitjançant el correu [empresa@eps.udg.edu](mailto:empresa@eps.udg.edu)

Si es vol contactar amb el professor o la professora només cal clicar a la icona encerclada de color verd (veure imatge anterior).

L'estudiant avançarà en la confecció del seu treball, contactant amb el tutor o la tutora que té assignat/da, i quan estigui en disposició de facilitar un esborrany el pujarà a través de la proposta aprovada que tindrà a l'apartat "Els meus treballs". Podrà pujar tants esborranys com desitgi, tenint en compte que cada tramesa substitueix a l'anterior.

Es clica a "Penja el treball". Caldrà tornar a escriure el títol definitiu del treball, l'idioma en què està redactat, si s'autoritza o no la publicació del treball al repositori de la biblioteca (DUGI) i, finalment, des de la casella "Navega..." es busca l'arxiu del treball per pujar-lo. Llavors es desa. En cas que es vulgui adjuntar més d'un fitxer (annexos, plànols, codi,...) caldrà comprimir tots els fitxers en un de sol tipus .ZIP.

## **MANUAL DE L'APLICACIÓ TFGM**

**[\(https://aserv2.udg.edu/TFGM/EPS\)](https://aserv2.udg.edu/TFGM/EPS)**

Pel que fa al camp de "Comunicació disposició pública del treball", només s'omplirà en el cas de treballs no confidencials:

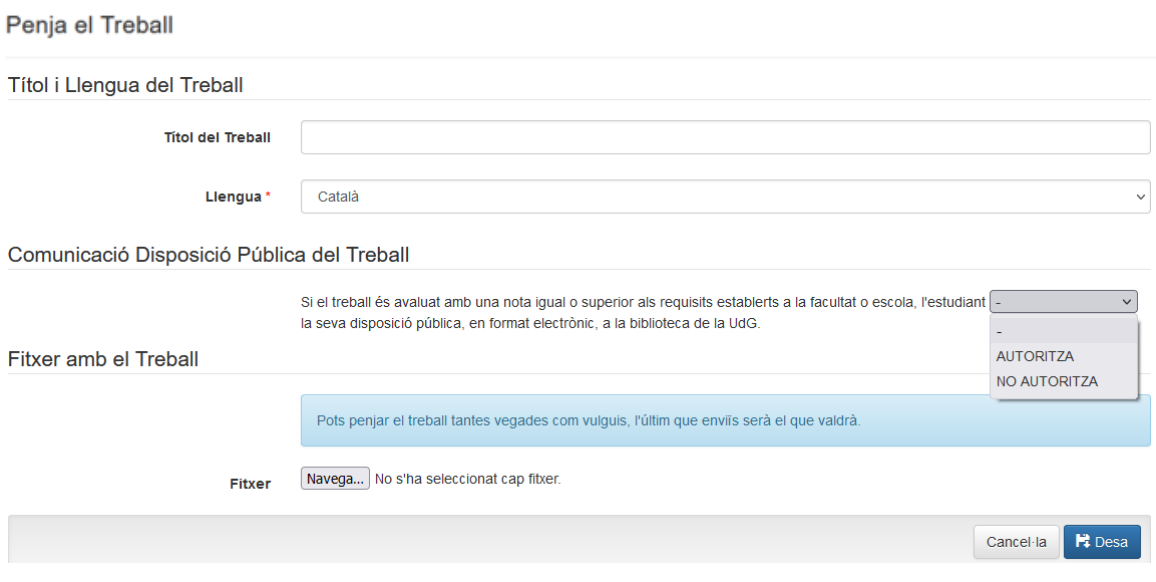

Si el treball és confidencial, a l'apartat de "Comunicació disposició pública del treball" ja indicarà automàticament que no es publicarà:

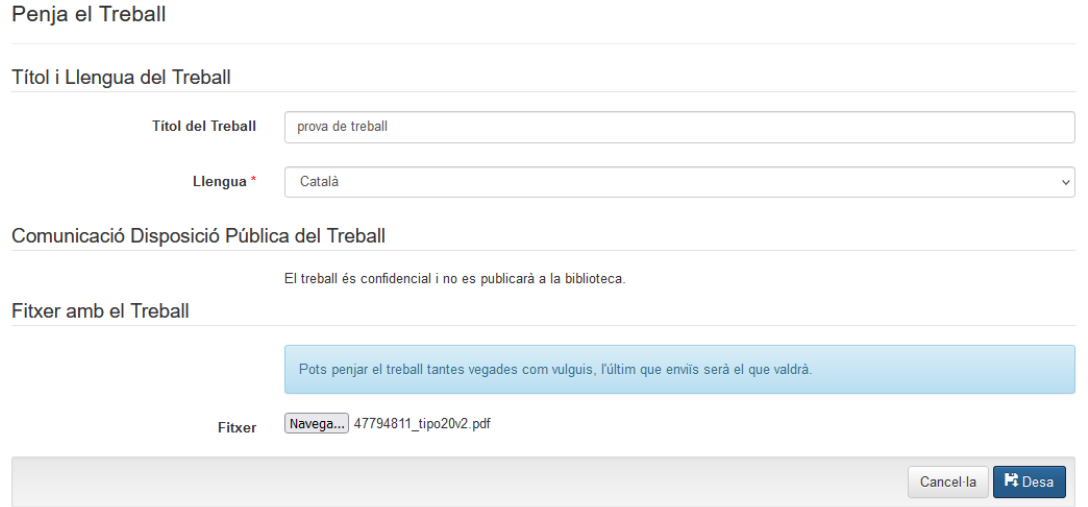

Es considerarà la darrera versió pujada del fitxer com el TF definitiu.

La vista que li queda a l'estudiant és la que hi ha a continuació, on es pot veure si les validacions finals estan fetes, oficina tècnica (en endavant OT) si n'hi ha i tutor o tutora.

## **MANUAL DE L'APLICACIÓ TFGM**

**[\(https://aserv2.udg.edu/TFGM/EPS\)](https://aserv2.udg.edu/TFGM/EPS)**

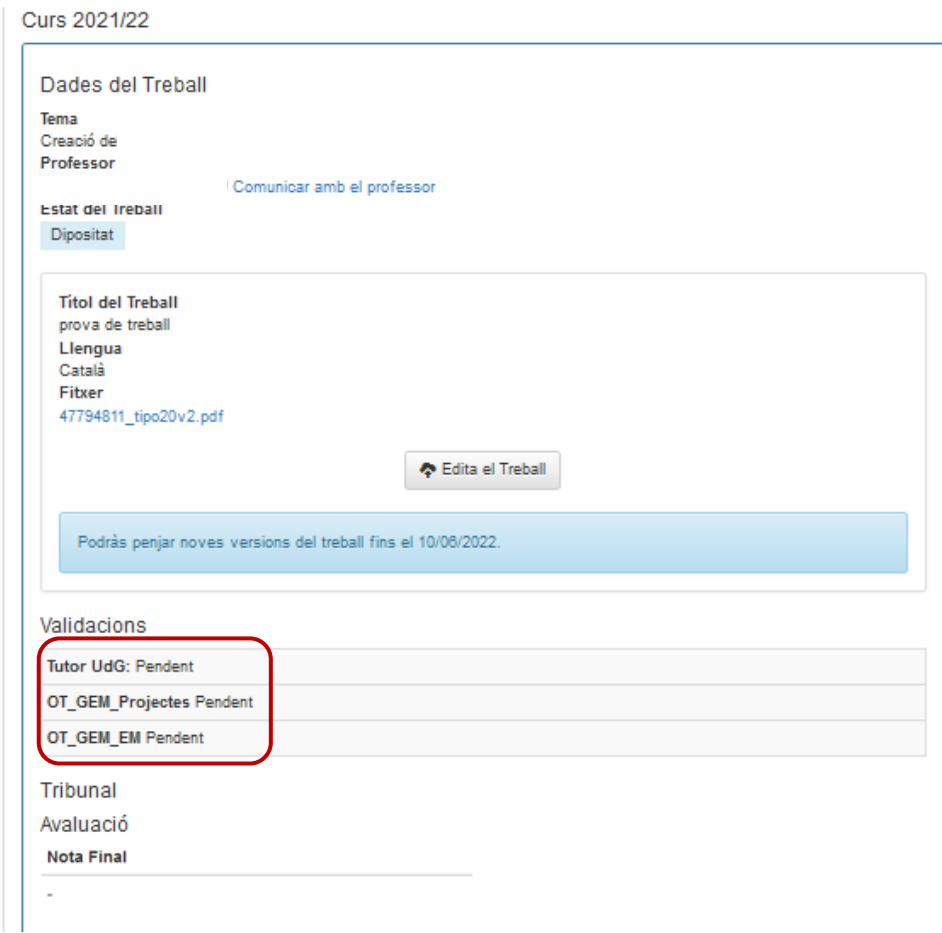

En cas de no tenir OT, la vista que ofereix és la següent on només caldrà la validació del tutor o de la tutora per considerar la darrera versió pujada del TF com a definitiva:

## **MANUAL DE L'APLICACIÓ TFGM**

**[\(https://aserv2.udg.edu/TFGM/EPS\)](https://aserv2.udg.edu/TFGM/EPS)**

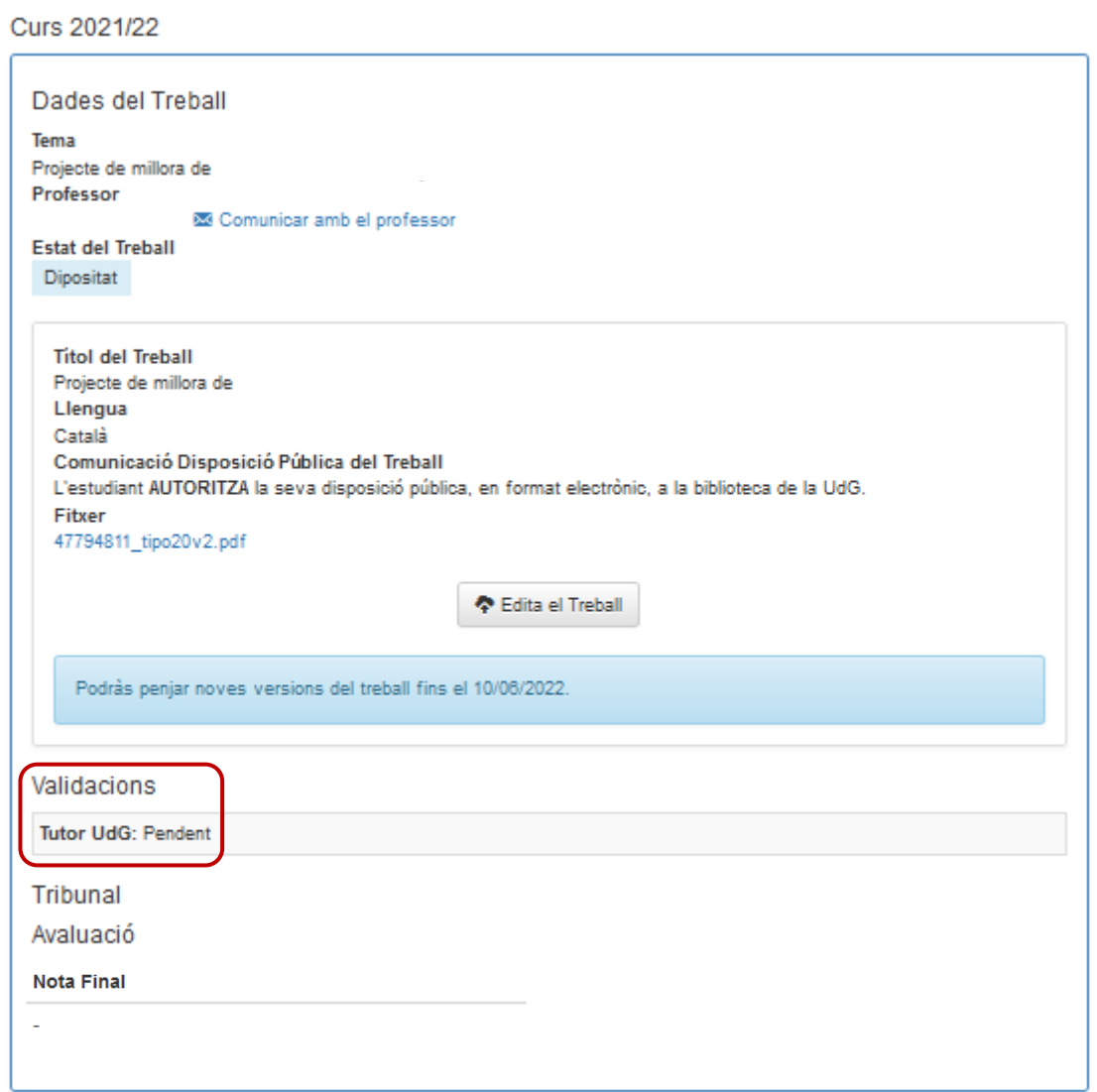

**Atenció!** El **termini màxim per lliurar el treball** estarà establert anualment al calendari publicat al punt 5 del web del [Treball final de grau / màster](https://www.udg.edu/ca/eps/informacio-academica/projecte-treball-final-de-grau-i-master) de l'EPS. Malgrat això **cal que consulteu el Moodle de l'assignatura** perquè hi poden haver dates de lliurament intermèdies que heu de respectar.

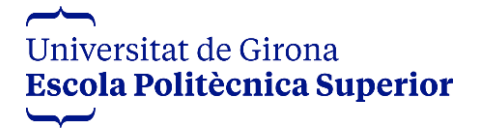

**[\(https://aserv2.udg.edu/TFGM/EPS\)](https://aserv2.udg.edu/TFGM/EPS)**

#### <span id="page-11-0"></span>**Validació del TF (autorització per a la defensa)**

La primera figura que validarà el dipòsit fet per l'estudiant és l'OT, en cas que n'hi hagi, i després el tutor o tutora.

Fins que no es produeixi la primera validació, l'estudiant pot anar pujant versions del treball pel que, en cas que l'OT rebutgi el TF, aquest o aquesta podrà pujar una versió esmenada d'acord amb les instruccions rebudes. La vista de l'estudiant en cas de rebuig per part de l'OT és:

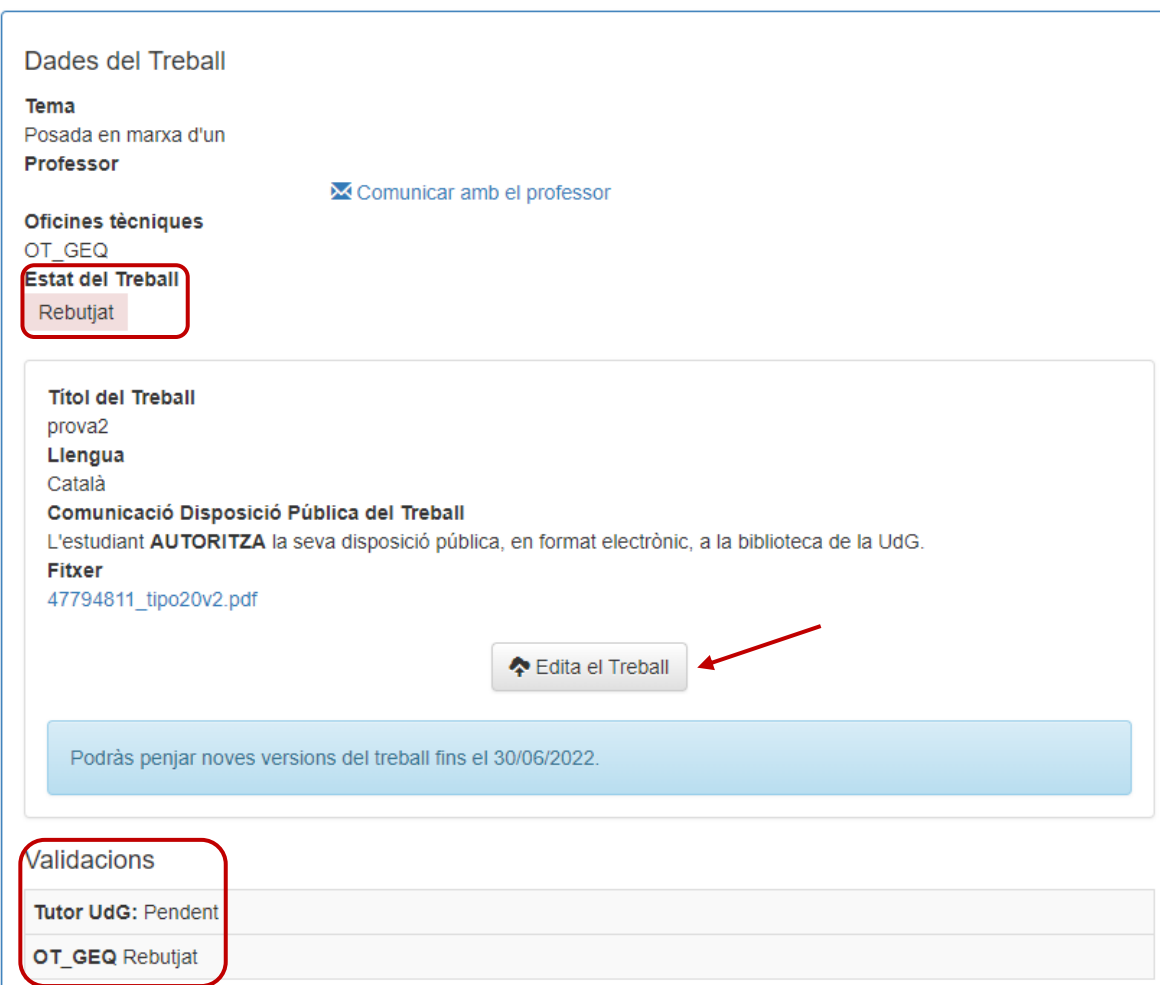

Com es veu en la imatge precedent, atès que el tutor o la tutora encara no ha validat (ho farà finalitzat el termini de lliurament establert en cada convocatòria) i l'OT ha rebutjat el treball, l'estudiant pot clicar de nou a "Edita el Treball" i penjar la versió rectificada.

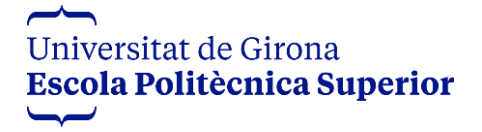

**[\(https://aserv2.udg.edu/TFGM/EPS\)](https://aserv2.udg.edu/TFGM/EPS)**

Una vegada validat el TF per l'OT (una o diverses), com que encara faltarà la validació del tutor o de la tutora, el treball està dipositat i no es considera validat per ser defensat. Ho serà quan finalitzat el termini de dipòsit el tutor o la tutora validi el treball.

Curs 2021/22

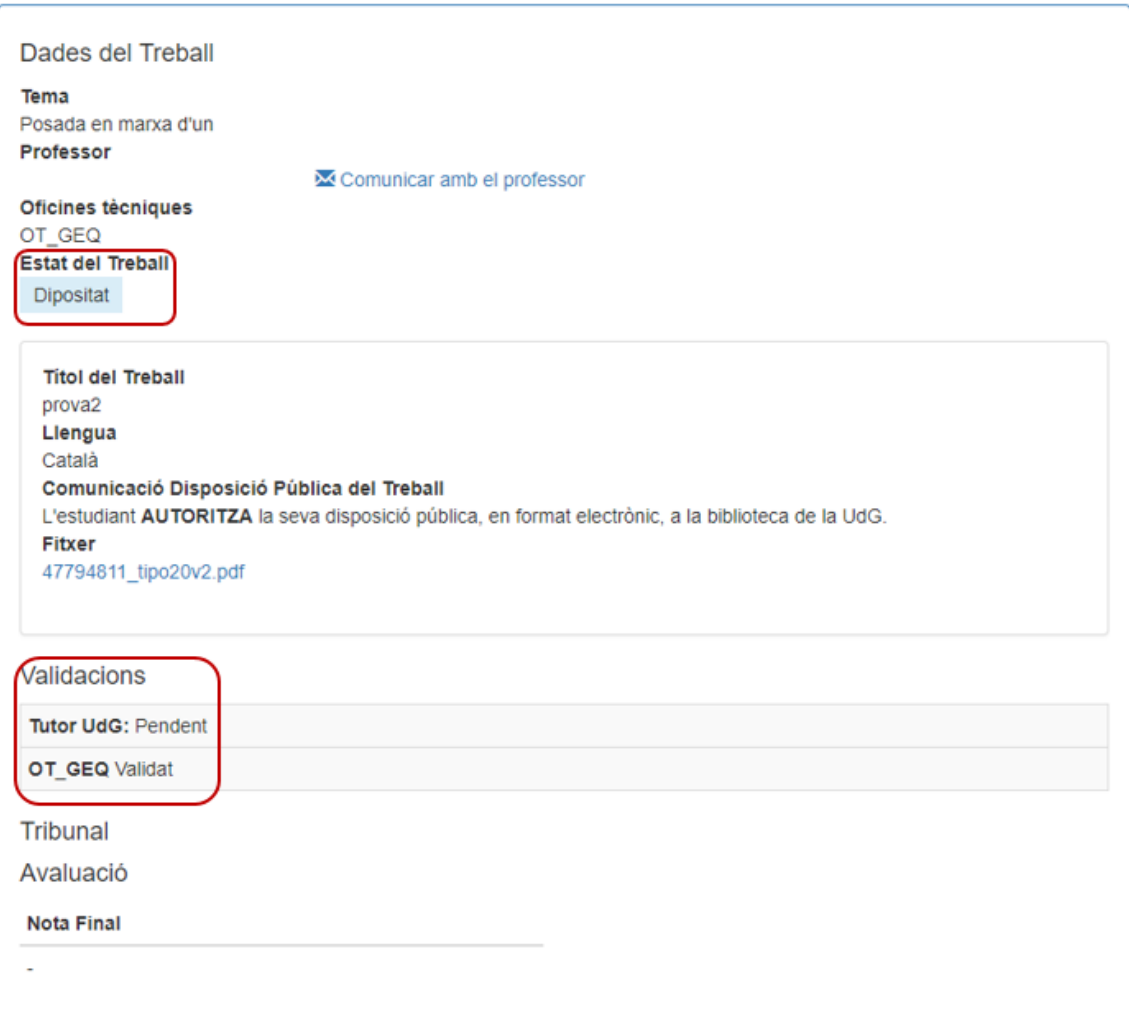

Cal recordar que cada versió de treball que es puja substitueix a l'anterior, pel que la darrera versió pujada abans de la finalització del termini serà la definitiva.

**Compte!** Assegureu-vos que el fitxer que hi ha penjat conté tots els documents que requereix el dipòsit final (resum, memòria, etc.). Podeu penjar un arxiu .ZIP

Finalitzat el termini i validat el TF pel tutor o per la tutora, l'estat del treball canvia a "Validat":

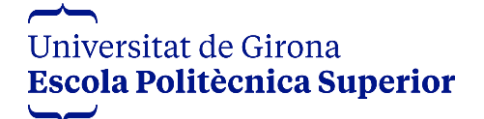

### **MANUAL DE L'APLICACIÓ TFGM [\(https://aserv2.udg.edu/TFGM/EPS\)](https://aserv2.udg.edu/TFGM/EPS)**

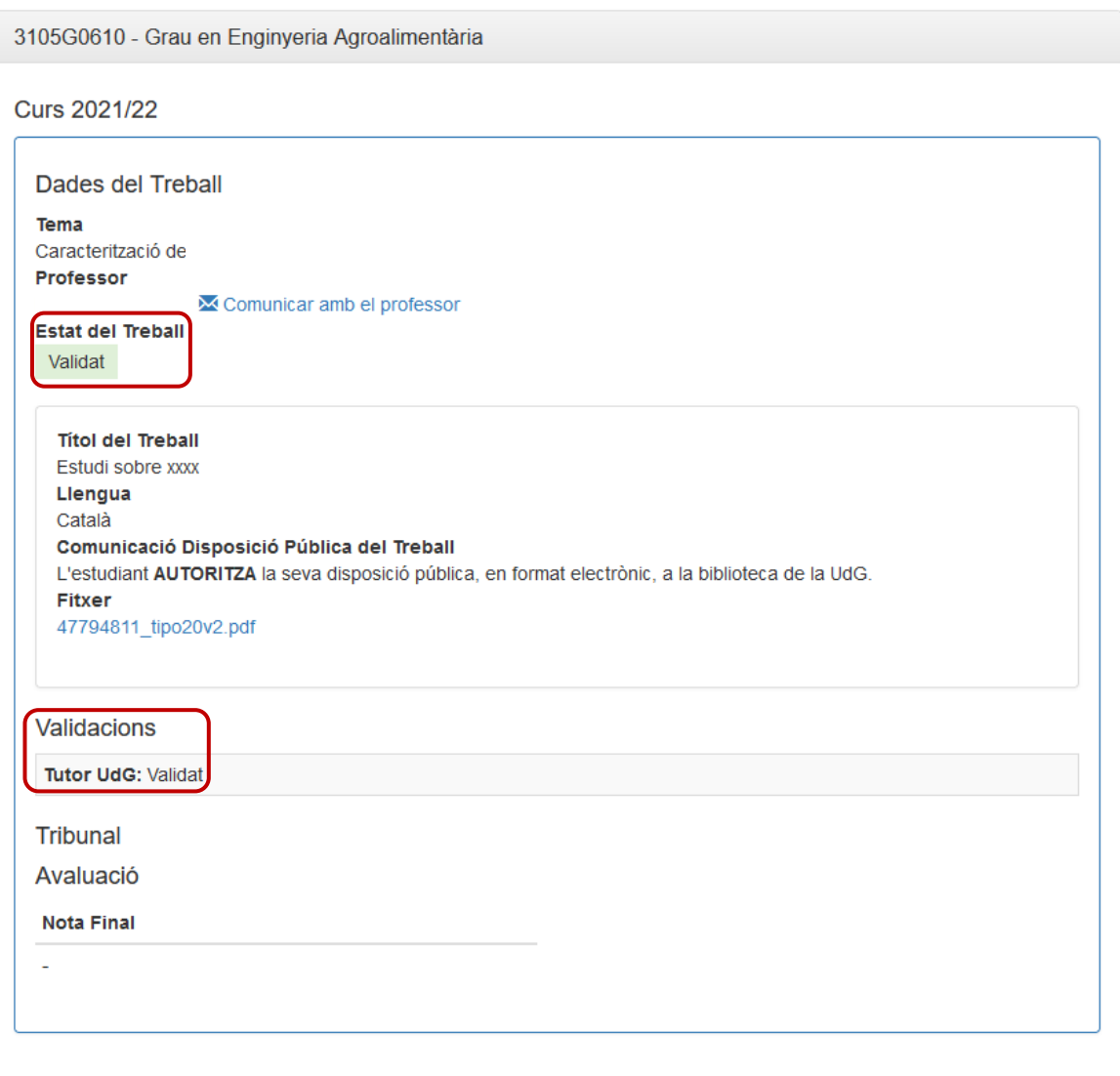

#### <span id="page-13-0"></span>**Constitució i assignació de tribunals**

Una vegada constituïts els tribunals avaluadors dels TF, els i les estudiants reben un correu electrònic automàtic que els notifica el dia, hora i lloc de defensa així com quins professors i/o professores formaran part del tribunal, amb indicació dels rols (president, vocal, secretari).

Així mateix, entrant dins de l'apartat "Els meus treballs" es podrà visualitzar la informació:

## **MANUAL DE L'APLICACIÓ TFGM**

**[\(https://aserv2.udg.edu/TFGM/EPS\)](https://aserv2.udg.edu/TFGM/EPS)**

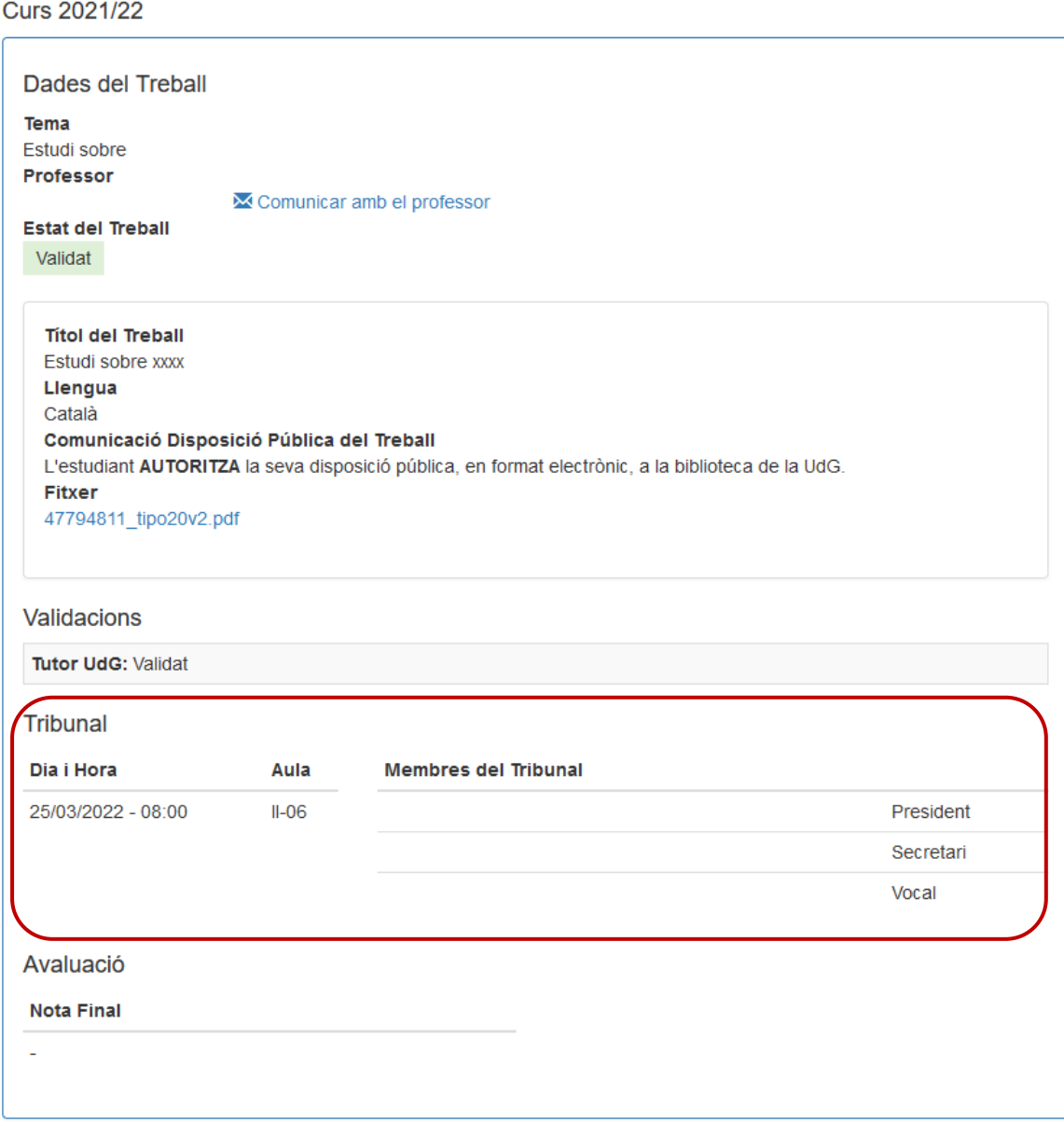

#### <span id="page-14-0"></span>**Avaluació**

Arribat el dia de la defensa, el tribunal avaluarà l'estudiant tenint en compte els ítems que estableixi la rúbrica d'avaluació aprovada pel Consell d'Estudis i introduirà els valors a l'aplicació.

L'estudiant tindrà al seu abast la nota final del seu treball així com podrà visualitzar la rúbrica qualificada tant pel tutor o tutora com pel tribunal. Per accedir-hi haurà de clicar a la icona de lupa que hi ha al costat de la nota (encerclada de color verd):

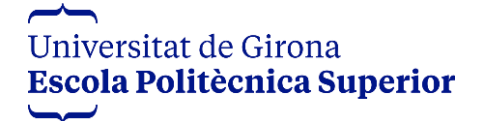

**[\(https://aserv2.udg.edu/TFGM/EPS\)](https://aserv2.udg.edu/TFGM/EPS)**

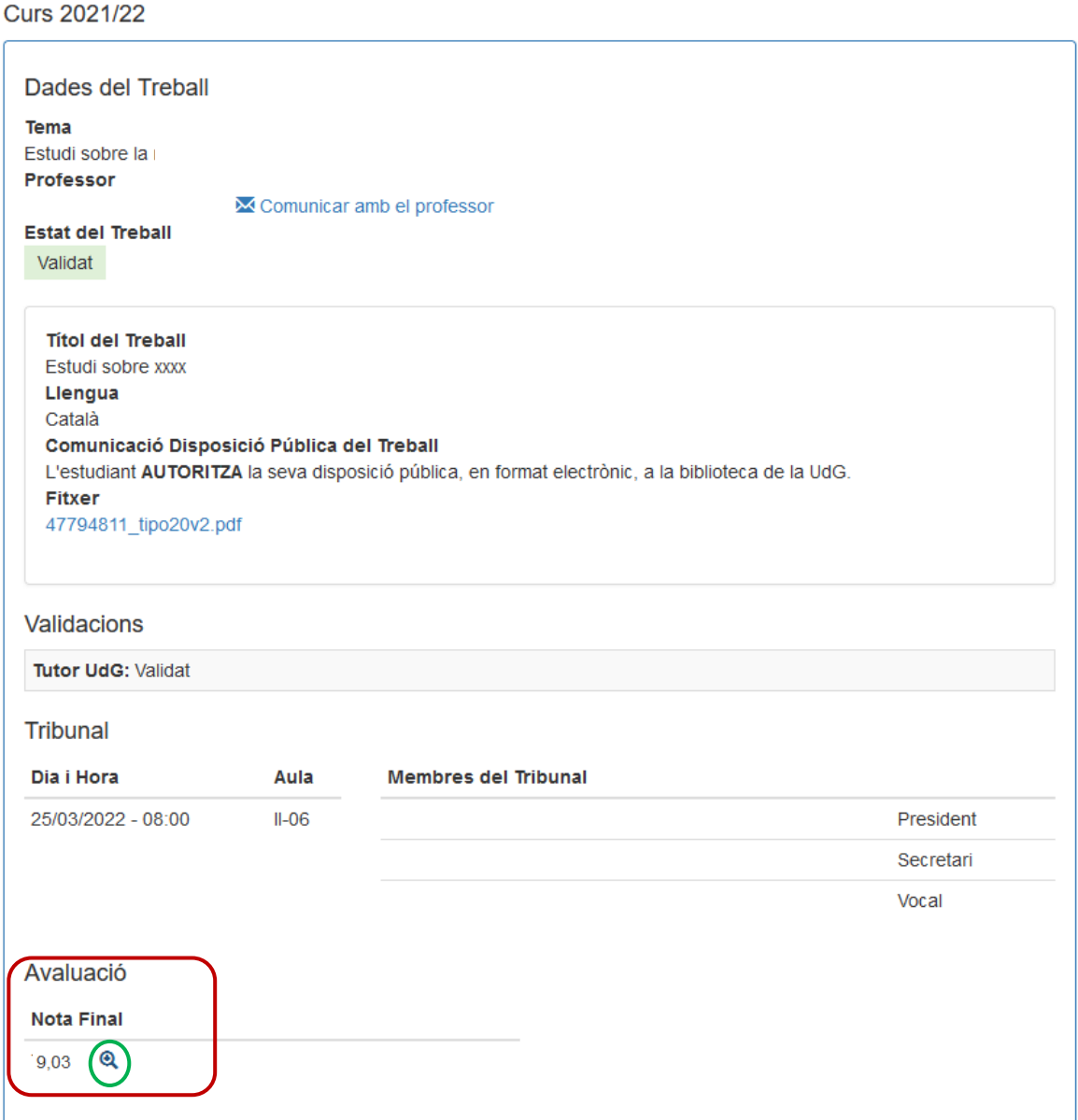

El detall que s'obrirà serà el següent, en el qual també apareixerà l'idioma de redacció i de defensa del TF:

(Nota  $\rightarrow$  cada estudi té una rúbrica que pot ser pròpia o comuna amb altres estudis. La que es visualitza és l'exemple de la més compartida)

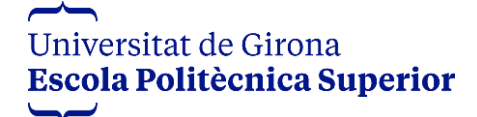

**[\(https://aserv2.udg.edu/TFGM/EPS\)](https://aserv2.udg.edu/TFGM/EPS)**

Nota Final d'un Treball

Nom del TFG Estudi sobre xxxx<br>**Estudiant** 

Tutor

Idioma del Treball Català Idioma de la presentació Català

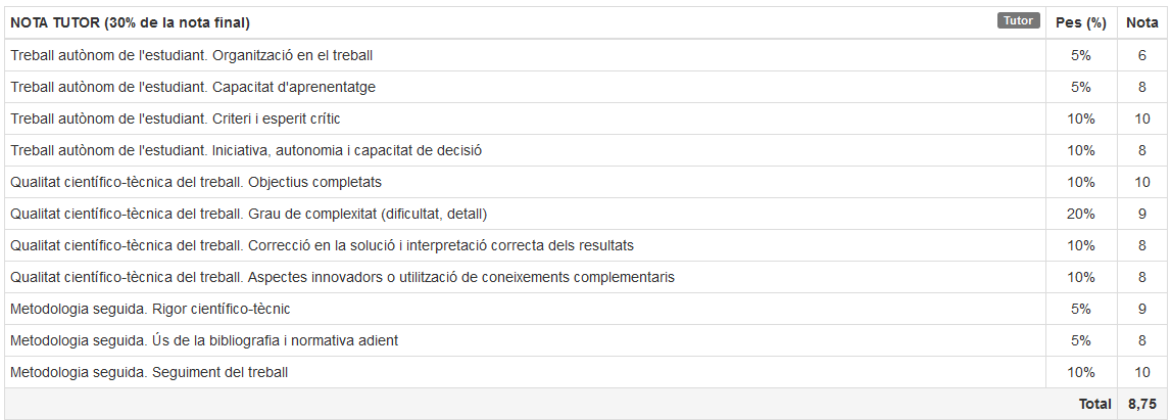

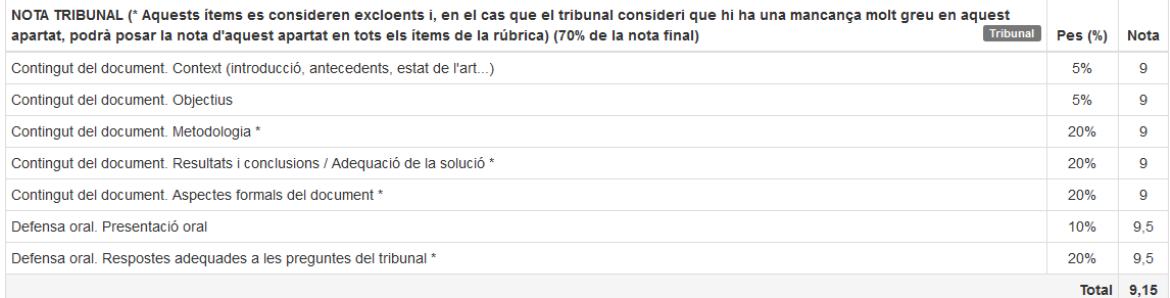

#### Nota Final

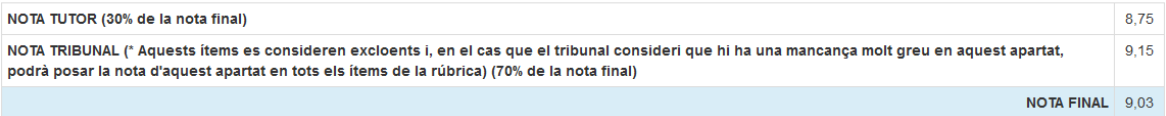